## **Adding Portal Group/Folder Content Monitoring Containers**

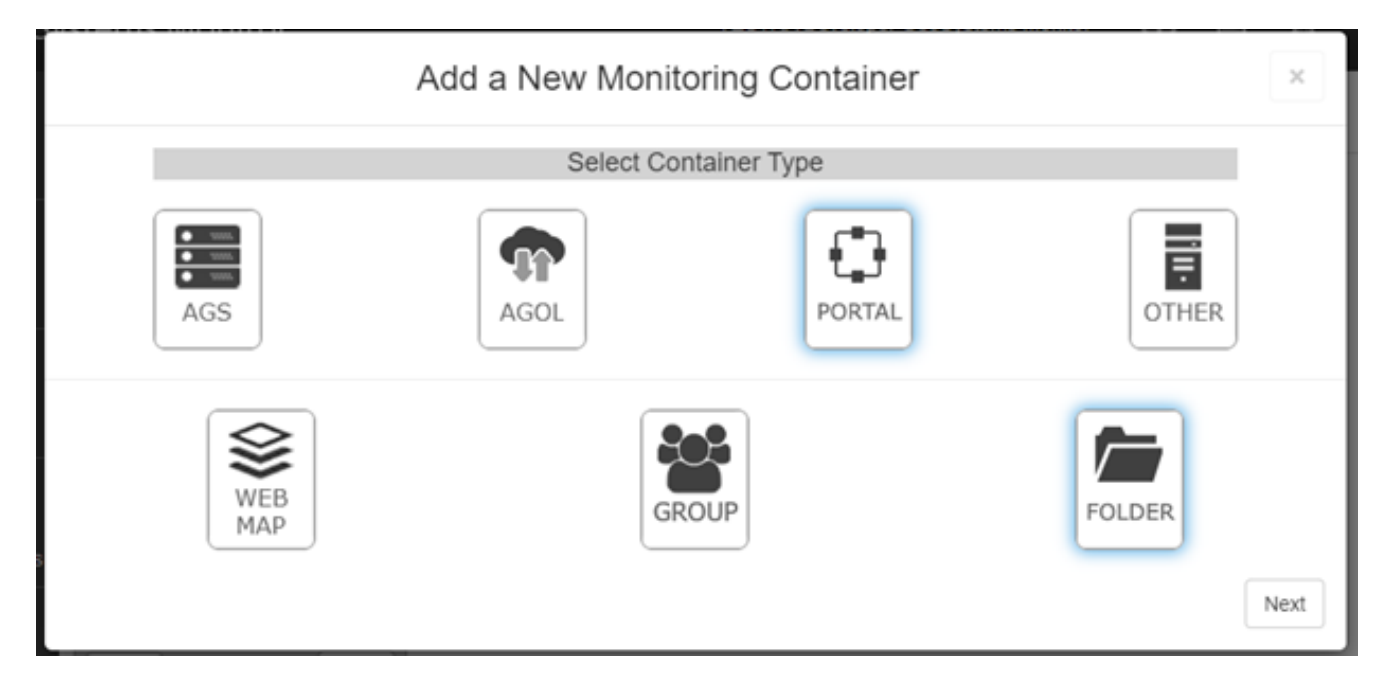

Once you have chosen to add an ArcGIS Portal group or folder container, you will be presented with the following dialog.

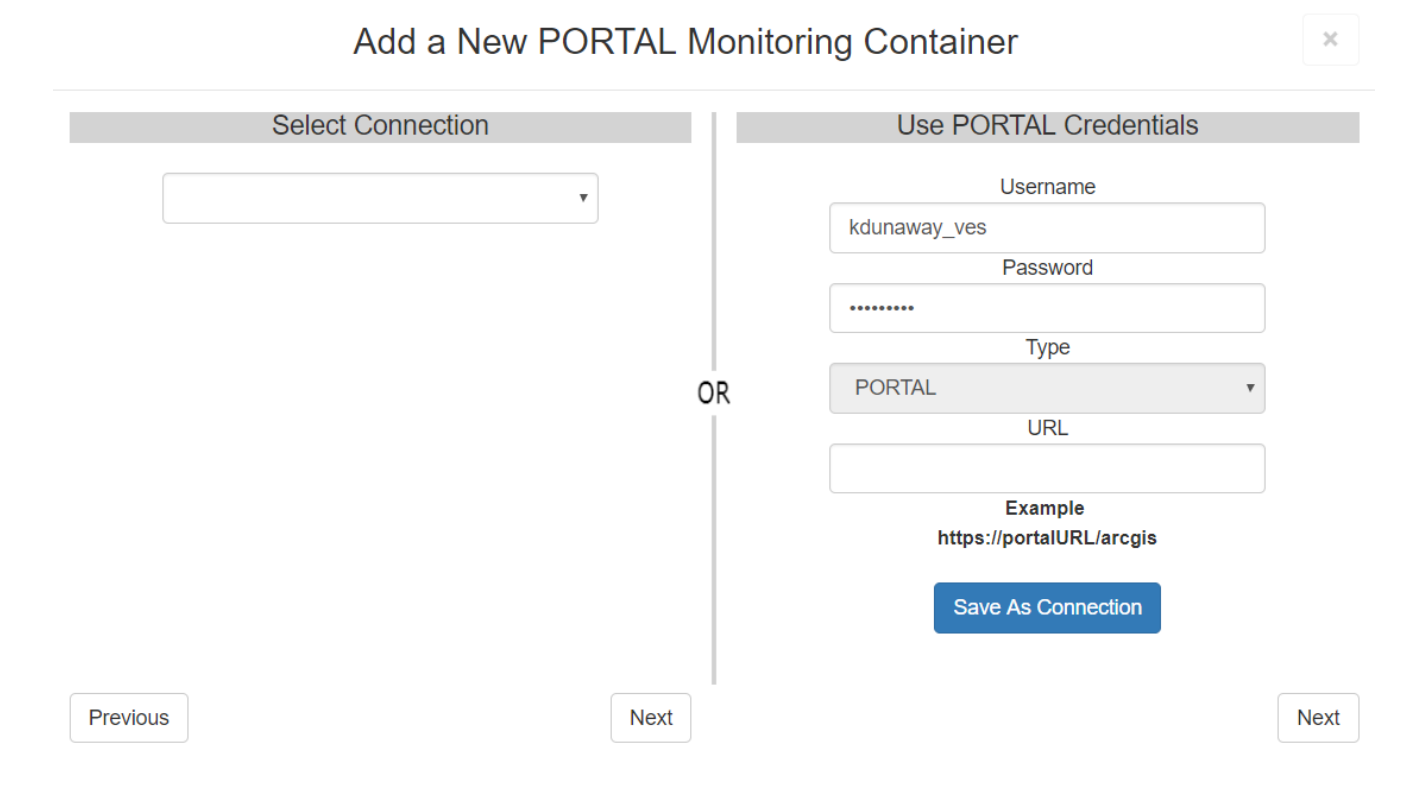

An ArcGIS Portal container can be added in 2 different ways.

1. You can use the left side dropdown to select a connection. See [Connections](http://www.vestra-docs.com/index.php?View=entry&EntryID=381) for more information.

2. You can provide an ArcGIS Portal username and password, along with the URL.

After you have either provided a connection, or information to connect to a new server, clicking

the corresponding [**Next]** button will continue to the next window.

The GeoSystems Monitor will take the information provided and generate a list of groups or folders available to the user.

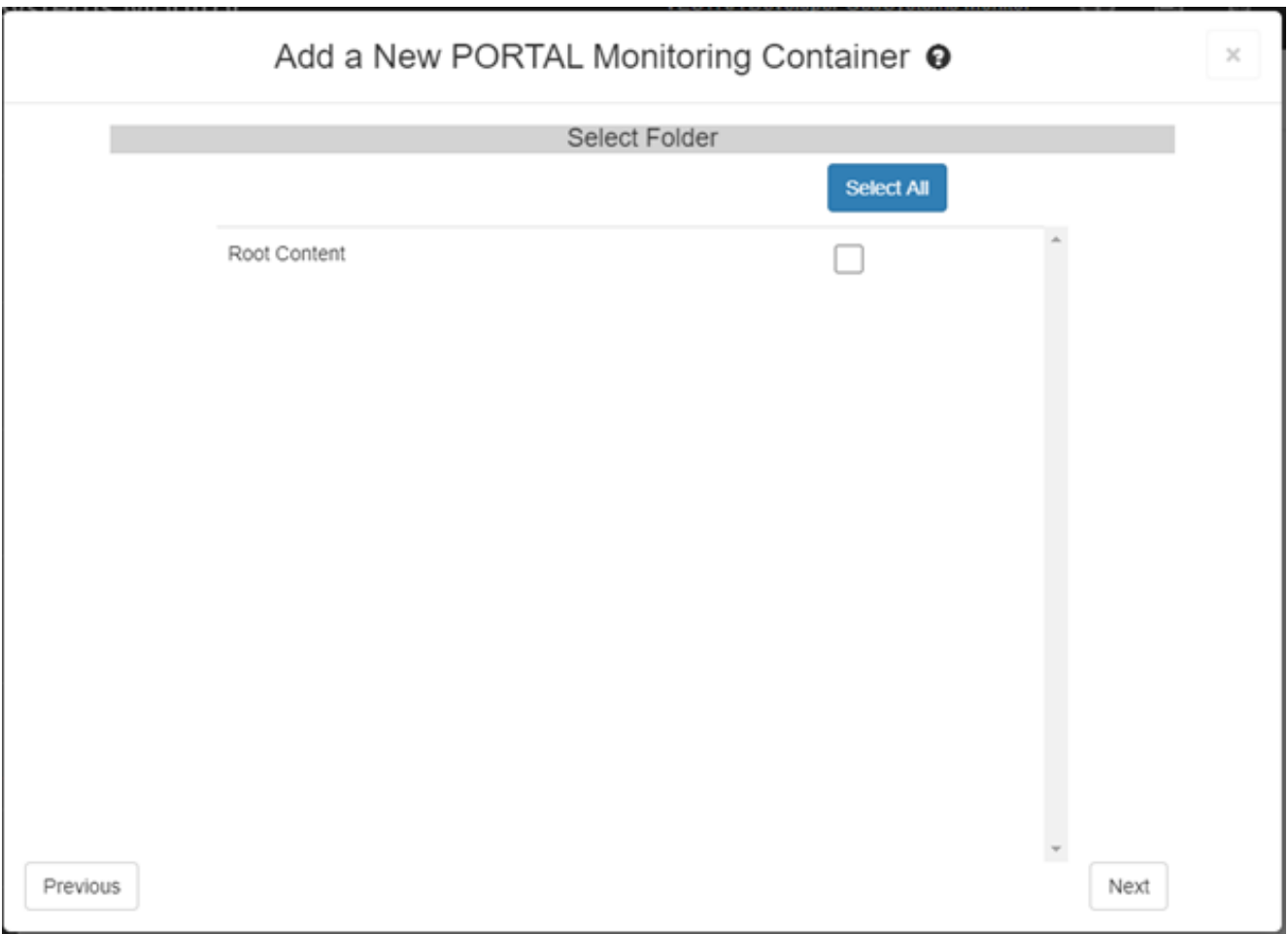

**New as of version 4.2.0 -** If you are signed into ArcGIS Online or ArcGIS Portal as an administrator you will have the ability to select specific user content. A dropdown list of available users will appear like in the screenshot below. Once you select a user you will proceed through the steps as below.

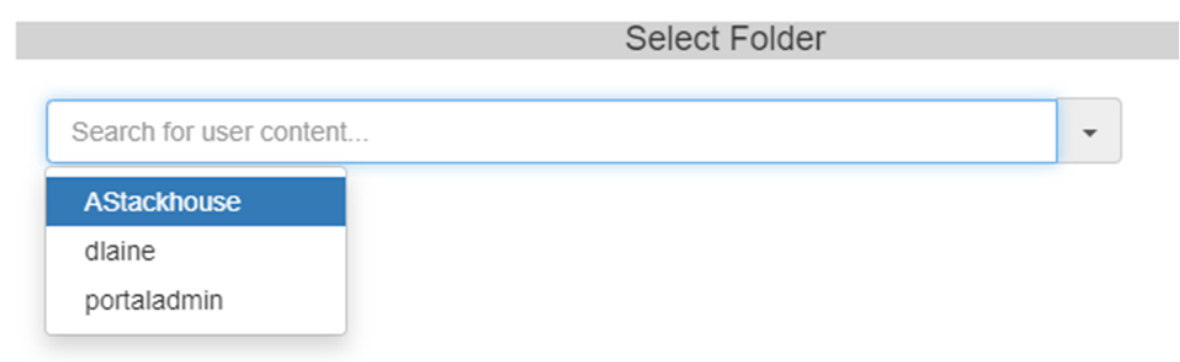

Using the checkboxes on the right side, you can select which groups or folders you would like to proceed with. The next step will list the services in the selected context.

Click **[Next]** after you are satisfied with the content selection.

The GeoSystems Monitor will loop through the selected folders or groups and provide a detailed list of services that it has found.

You should see something similar to the image below.

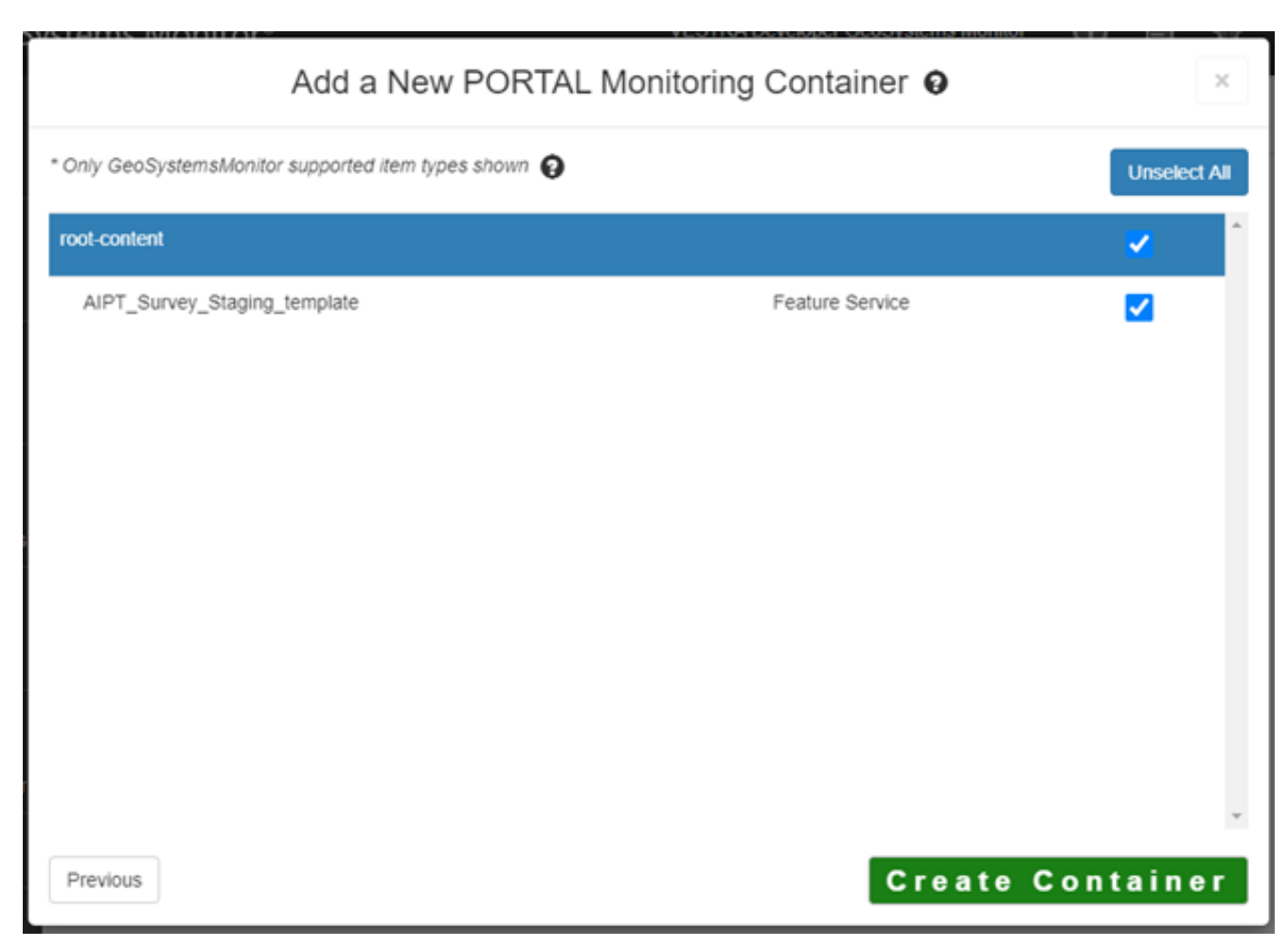

The "root-content" folder is for content items at the root level outside of a folder. This is represented as your home folder in ArcGIS Online and Portal.

Again, using the checkboxes on the right side of the list, you can select which services you would like to monitor in this container.

Once you are satisfied with the services selected, click **[Create Container]**

The window will close, and you will see your newly created server on the dashboard with a spinning verifying image.

Article ID: 481

Last updated: 13 Jul, 2023

Revision: 3

GeoSystems Monitor Enterprise -> Product Guide v4.1 - 4.2 -> Adding Monitoring Containers & Points -> Adding Portal Container -> Adding Portal Group/Folder Content Monitoring Containers

<http://www.vestra-docs.com/index.php?View=entry&EntryID=481>